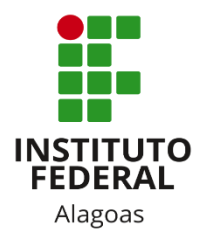

# Instituto Federal de Alagoas

Diretoria de Tecnologia da Informação

# **Portal do Docente - Lançamento de Notas**

### Sumário

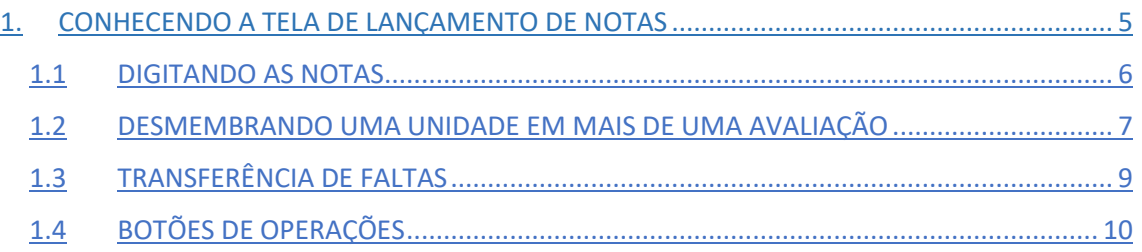

## Lista de figuras

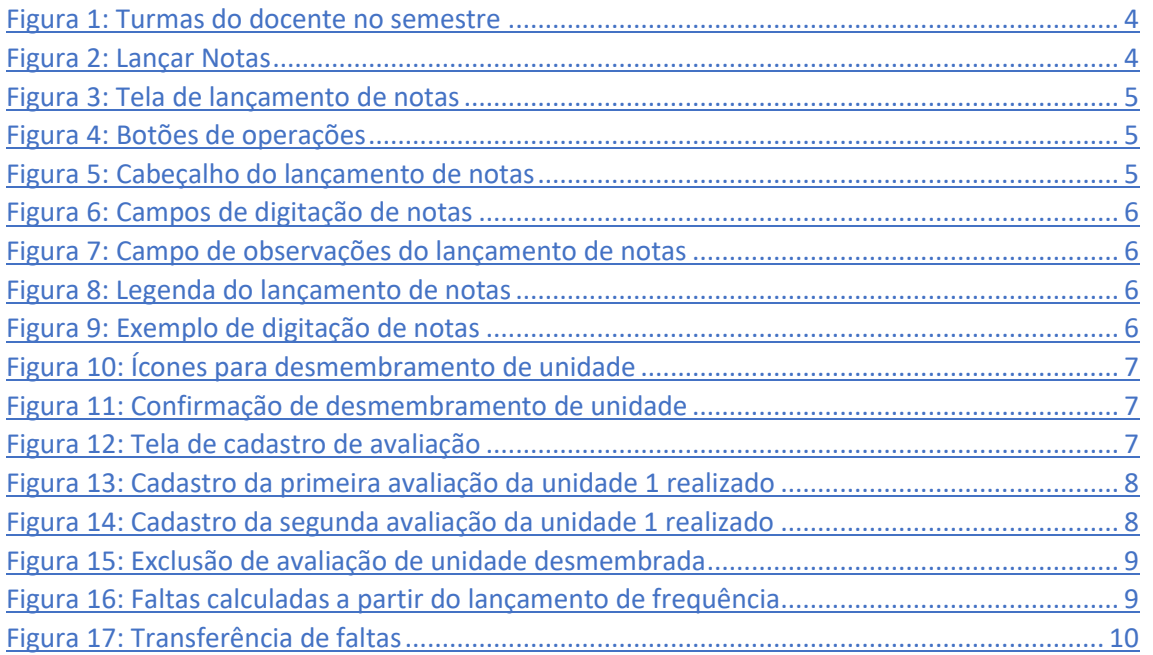

Esta funcionalidade permite ao docente realizar o lançamento de notas das suas turmas, cuja finalidade é avaliar o andamento dos discentes, colocando informações que irão indicar se eles serão aprovados ou reprovados na turma. Esta operação pode ser feita a qualquer momento do período letivo até o momento em que o docente consolide a turma, momento a partir do qual não será mais possível alterar as suas informações.

Você deve acessar o SIGAA [\(https://sigaa.ifal.edu.br/sigaa\)](https://sigaa.ifal.edu.br/sigaa) com seu usuário e senha e, na tela inicial do Portal do Docente, clicar no componente curricular da área **Minhas turmas no semestre** no qual deseja trabalhar (Figura 1).

| <b>MINHAS TURMAS NO SEMESTRE</b>              |         |            |             |                  |
|-----------------------------------------------|---------|------------|-------------|------------------|
| <b>Componente Curricular</b>                  | $CH*$   | Horário    | Alunos $**$ | Chat             |
| MÉDIO/TÉCNICO                                 |         |            |             |                  |
| AEC028 - LÍNGUA INGLESA 1 - 02 (ABERTA)       |         |            |             |                  |
| 2020.1 Local: 2 ANO B                         | 80/80   | 4T56       | 19/50       | 四                |
| AEC030 - LÍNGUA INGLESA 2 - 01 (ABERTA)<br>雅  |         |            |             |                  |
| 2020.1 Local: 3 ANO A                         | 80 / 80 | 6M34       | 20/50       | 医乳               |
| AEC043 - LÍNGUA INGLESA 3 - 01 (ABERTA)<br>W. |         |            |             |                  |
| 2020.1 Local: 4 ANO A                         | 40/40   | <b>5M6</b> | 12/50       | 四川               |
| AEC043 - LÍNGUA INGLESA 3 - 02 (ABERTA)<br>單  |         |            |             |                  |
| 2020.1 Local: 4 ANO B                         | 40/40   | 4T4        | 8/50        | 医学<br>$\sqrt{2}$ |
| AIN016 - LÍNGUA INGLESA I - 02 (ABERTA)<br>雅  |         |            |             |                  |
| 2020.1 Local: 2º ANO B                        | 80 / 80 | 6T56       | 41/50       |                  |

*Figura 1: Turmas do docente no semestre*

<span id="page-3-0"></span>Ao clicar no componente curricular desejado, o sistema exibirá a tela principal da turma virtual com todas as suas funcionalidades disponíveis. Nas opções do lado esquerdo (quando a visualização é em três colunas), você deve acessar **Menu Turma Virtual -> Alunos -> Lançar Notas** (figura 2).

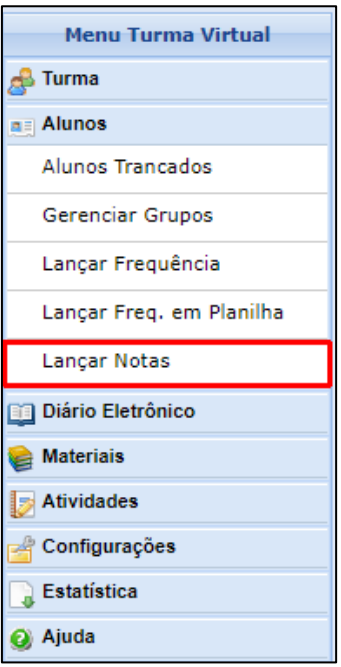

<span id="page-3-1"></span>*Figura 2: Lançar Notas*

<span id="page-4-0"></span>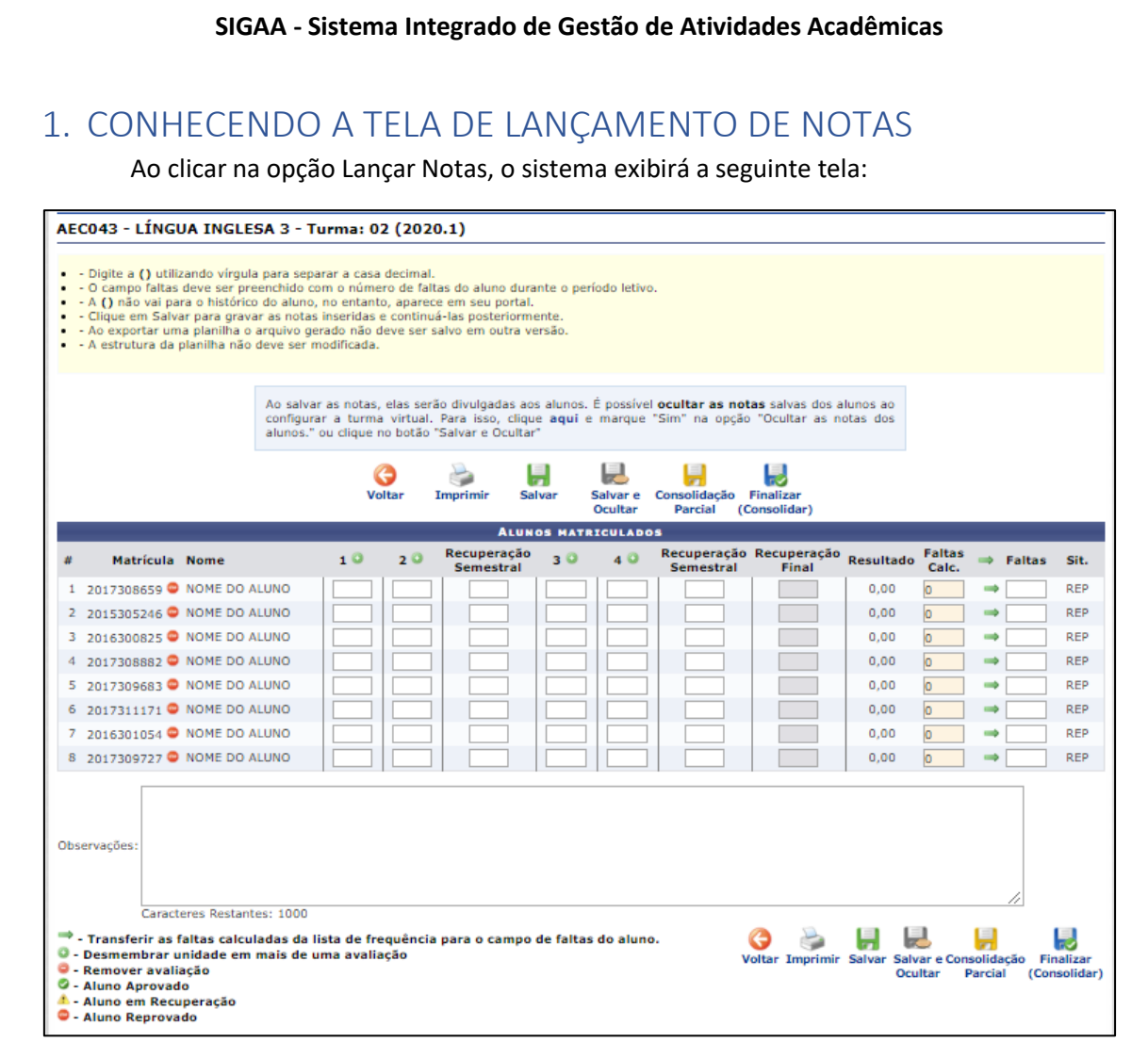

*Figura 3: Tela de lançamento de notas*

<span id="page-4-1"></span>Você deve observar:

<span id="page-4-3"></span>J.

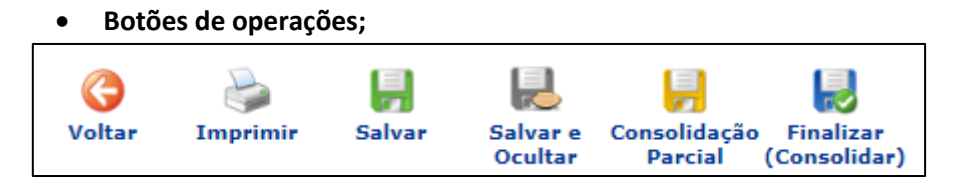

*Figura 4: Botões de operações*

• **Cabeçalho**, com os botões de desmembrar as unidades em mais de uma avaliação e o botão de transferir faltas;

<span id="page-4-2"></span>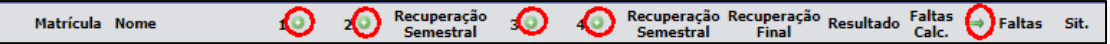

*Figura 5: Cabeçalho do lançamento de notas*

• **Campos de digitação de notas**, com a lista de alunos matriculados, situação (aprovado, recuperação ou reprovado) calculada em tempo real e botão de transferir faltas individualmente;

| 1 2017308659 O NOME DO ALUNO | 0.00 |   |  | <b>REP</b> |
|------------------------------|------|---|--|------------|
| 2 2015305246 C NOME DO ALUNO | 0.00 | Ю |  | <b>REP</b> |
| 3 2016300825 C NOME DO ALUNO | 0.00 | o |  | <b>REP</b> |
| 4 2017308882 P NOME DO ALUNO | 0.00 | ю |  | <b>REP</b> |
| 5 2017309683 P NOME DO ALUNO | 0,00 | n |  | <b>REP</b> |
| 6 2017311171 C NOME DO ALUNO | 0,00 | о |  | <b>REP</b> |
| 7 2016301054 C NOME DO ALUNO | 0,00 | о |  | <b>REP</b> |
| 8 2017309727 O NOME DO ALUNO | 0,00 | n |  | <b>REP</b> |

*Figura 6: Campos de digitação de notas*

• **Observações**, que o docente pode usar para preencher qualquer informação que achar pertinente.

<span id="page-5-1"></span>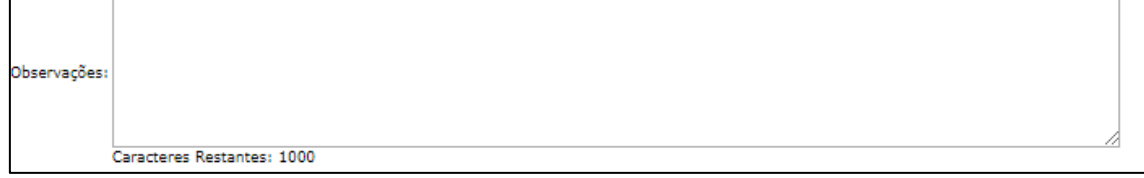

*Figura 7: Campo de observações do lançamento de notas*

• **Legenda**, com algumas das informações já apresentadas neste manual.

<span id="page-5-2"></span>

| → Transferir as faltas calculadas da lista de frequência para o campo de faltas do aluno.<br>O - Desmembrar unidade em mais de uma avaliação |
|----------------------------------------------------------------------------------------------------|
| $\bullet$ - Remover avaliação                                                                                                    |
| C - Aluno Aprovado                                                                                                    |
| Aluno em Recuperação                                                                                                    |
| <b>C</b> - Aluno Reprovado                                                                                                    |
|                                                                                                    |

*Figura 8: Legenda do lançamento de notas*

#### <span id="page-5-3"></span><span id="page-5-0"></span>1.1DIGITANDO AS NOTAS

É possível visualizar, ao lado da lista de alunos, as quatro unidades que compõem o período letivo, as duas recuperações semestrais e a recuperação final. Naturalmente esta configuração apresentada na figura 9 refere-se ao nível médio/técnico. Para uma turma da graduação, o sistema só irá exibir duas unidades, e assim por diante.

|   |                |                              | <b>ALUNOS MATRICULADOS</b> |     |                                 |     |    |                  |                                  |                  |
|---|----------------|------------------------------|----------------------------|-----|---------------------------------|-----|----|------------------|----------------------------------|------------------|
| # | Matrícula Nome |                              | 10                         | 20  | Recuperação<br><b>Semestral</b> | 3 O | 40 | <b>Semestral</b> | Recuperação Recuperação<br>Final | <b>Resultado</b> |
|   |                | 2017308659 A NOME DO ALUNO   | 5                          | 5   | 10,0                            |     |    |                  |                                  | 4,00             |
|   |                | 2 2015305246 NOME DO ALUNO   |                            |     |                                 |     |    |                  |                                  | 2,00             |
|   |                | 3 2016300825 A NOME DO ALUNO | 10,0                       | 8,5 |                                 |     |    |                  |                                  | 4,50             |
|   |                | 4 2017308882 NOME DO ALUNO   | 19                         |     |                                 |     |    |                  |                                  | 2,50             |
|   |                | 5 2017309683 W NOME DO ALUNO |                            |     |                                 |     |    |                  |                                  | 0,00             |
|   |                | 6 2017311171 W NOME DO ALUNO |                            |     |                                 |     |    |                  |                                  | 0,00             |
|   |                | 2016301054 NOME DO ALUNO     |                            |     |                                 |     |    |                  |                                  | 0,00             |
|   |                | 8 2017309727 W NOME DO ALUNO |                            |     |                                 |     |    |                  |                                  | 0.00             |

*Figura 9: Exemplo de digitação de notas*

<span id="page-5-4"></span>Os campos de notas só aceitam caracteres numéricos de 0 a 10. Caso a nota possua um valor decimal, não é necessário digitar ponto ou vírgula, pois o sistema interpreta automaticamente que a nota é decimal e acrescenta uma vírgula. Se o aluno não obtiver nota na unidade por falta, o campo deve ficar em branco.

A coluna Recuperação Final só é habilitada para digitação se o aluno tiver direito a esta avaliação de acordo com as Normas Didáticas do Instituto.

A coluna Resultado é a média final do aluno que o sistema vai calculando durante o período letivo. Este valor não fica visível, a princípio, para o discente. Serve para o professor acompanhar a situação do aluno ao longo do período letivo. A partir do momento em que a turma é consolidada, o Resultado torna-se visível para o aluno.

#### <span id="page-6-0"></span>1.2DESMEMBRANDO UMA UNIDADE EM MAIS DE UMA AVALIAÇÃO

Ao clicar no ícone presente ao lado de cada unidade do período letivo, o docente poderá desmembrá-la, cadastrando uma nova avaliação para compor a nota da unidade.

|   |                |                              |      | <b>ALUNOS MATRICULADOS</b> |                                 |  |  |                                 |
|---|----------------|------------------------------|------|----------------------------|---------------------------------|--|--|---------------------------------|
| # | Matrícula Nome |                              |      |                            | Recuperação<br><b>Semestral</b> |  |  | Recuperação<br><b>Semestral</b> |
|   |                | 1 2017308659 A NOME DO ALUNO | 5    | 5                          | 10,0                            |  |  |                                 |
|   |                | 2 2015305246 W NOME DO ALUNO |      |                            |                                 |  |  |                                 |
|   |                | 3 2016300825 A NOME DO ALUNO | 10,0 | 8,5                        |                                 |  |  |                                 |
|   |                | 4 2017308882 W NOME DO ALUNO | 9    |                            |                                 |  |  |                                 |
|   |                | 5 2017309683 W NOME DO ALUNO |      |                            |                                 |  |  |                                 |
|   |                | 6 2017311171 W NOME DO ALUNO |      |                            |                                 |  |  |                                 |
|   |                | 7 2016301054 W NOME DO ALUNO |      |                            |                                 |  |  |                                 |
|   |                | 8 2017309727 W NOME DO ALUNO |      |                            |                                 |  |  |                                 |

*Figura 10: Ícones para desmembramento de unidade*

<span id="page-6-1"></span>Caso as notas da unidade já tenham sido cadastradas, ao iniciar um desmembramento, o sistema apagará todas as notas registradas anteriormente referente a esta unidade. Então ao clicar em algum dos ícones, o sistema irá pedir a confirmação (figura 11). Clique em **OK**.

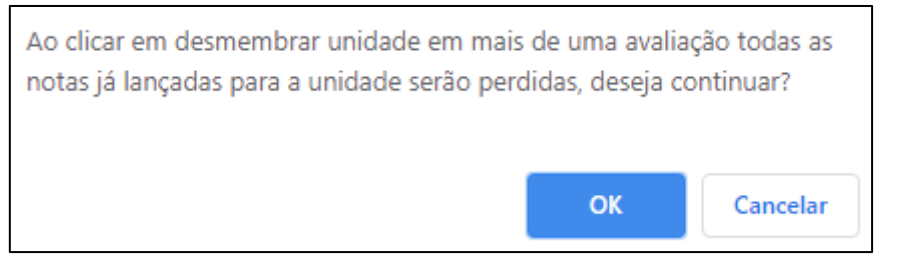

*Figura 11: Confirmação de desmembramento de unidade*

<span id="page-6-2"></span>Se o sistema redirecionar para a tela de **Configurar Turma**, você deverá apenas revisar o método de cálculo das médias das unidades e clicar em **Salvar**. O sistema irá retornar para a tela de lançamento de notas, e você deve clicar novamente no ícone da unidade que deseja desmembrar. Agora o sistema irá exibir a seguinte tela:

<span id="page-6-3"></span>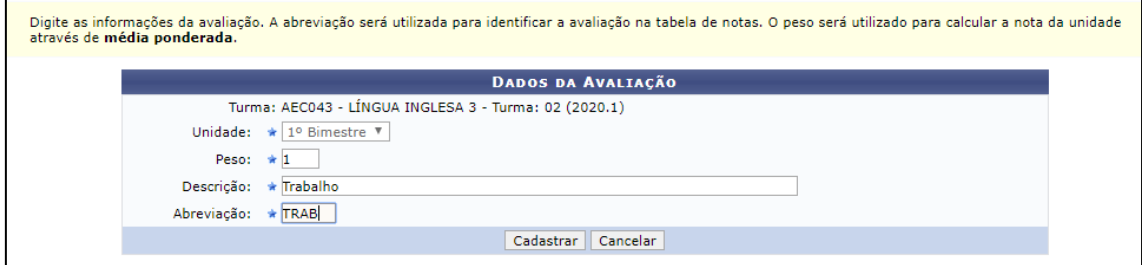

*Figura 12: Tela de cadastro de avaliação*

Digite as informações da avaliação. O **peso** será utilizado para calcular a nota da unidade através do método da **média ponderada**. Caso o método seja outro, o valor não precisa ser alterado. Preencha uma **Descrição** da avaliação e uma **Abreviação**, que será utilizada para identificar a avaliação na tabela de notas. Clique em **Cadastrar**. A tela de lançamento de notas com a unidade 1 desmembrada uma vez terá a seguinte configuração:

| #  | Matrícula Nome |                              | 10                                    |
|----|----------------|------------------------------|---------------------------------------|
|    |                |                              | <b>Nota</b><br>$\circ$<br><b>TRAB</b> |
|    |                | 1 2017308659 NOME DO ALUNO   | 7,0                                   |
|    |                | 2 2015305246 ♥ NOME DO ALUNO |                                       |
|    |                | 3 2016300825 W NOME DO ALUNO |                                       |
|    |                | 4 2017308882 W NOME DO ALUNO |                                       |
|    |                | 5 2017309683 W NOME DO ALUNO |                                       |
|    |                | 6 2017311171 W NOME DO ALUNO |                                       |
| 7. |                | 2016301054 W NOME DO ALUNO   |                                       |
| 8  |                | 2017309727 W NOME DO ALUNO   |                                       |
|    |                |                              |                                       |

*Figura 13: Cadastro da primeira avaliação da unidade 1 realizado*

<span id="page-7-0"></span>Supondo que você deseje que a unidade 1 seja composta por um trabalho e uma prova, então realize mais um desmembramento conforme instruções anteriores, agora para cadastrar a avalição Prova. O resultado será o seguinte:

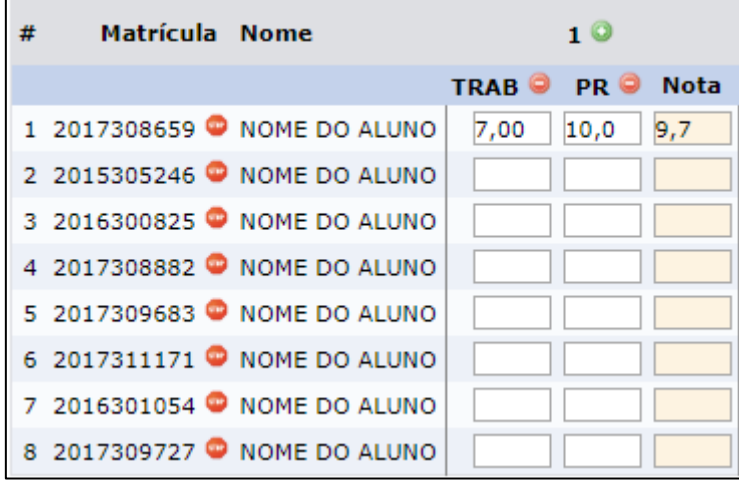

*Figura 14: Cadastro da segunda avaliação da unidade 1 realizado*

<span id="page-7-1"></span>Você pode observar, no exemplo da figura 14, que a unidade 1, desmembrada em duas avaliações, fica com os campos abertos para digitação das notas, enquanto a coluna **Nota**, cujo valor não pode ser alterado diretamente, é o resultado do cálculo da média da unidade de acordo com o método que você definiu em **Configurar Turma**.

Também é possível excluir uma coluna criada através do desmembramento. Basta clicar no ícone ao lado da abreviação da avaliação que irá excluir. Somente as notas desta coluna serão apagadas, caso já tenham sido digitadas.

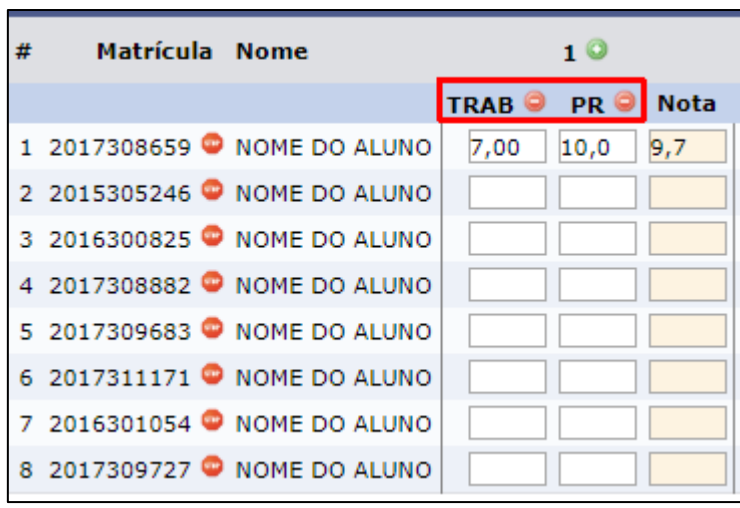

*Figura 15: Exclusão de avaliação de unidade desmembrada*

#### <span id="page-8-1"></span><span id="page-8-0"></span>1.3 TRANSFERÊNCIA DE FALTAS

As faltas dos alunos que o docente registra no lançamento de frequência serão exibidas na coluna **Faltas Calc. (Faltas Calculadas)**. Os valores desta coluna não podem ser alterados.

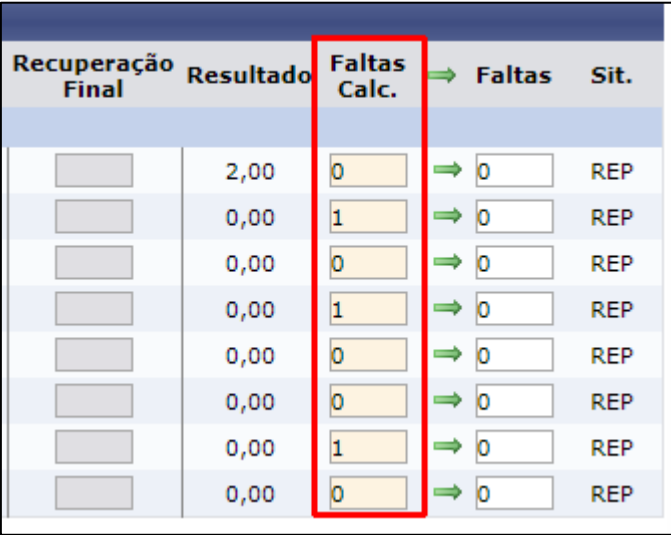

*Figura 16: Faltas calculadas a partir do lançamento de frequência*

<span id="page-8-2"></span>No entanto, é possível alterar o número de faltas depois que você fizer a transferência dos valores para a coluna **Faltas**, cujos campos são editáveis. Você pode transferir todos valores de uma única vez clicando na seta do cabeçalho ou transferir os valores individualmente clicando nas setas correspondentes dos alunos (figura 17).

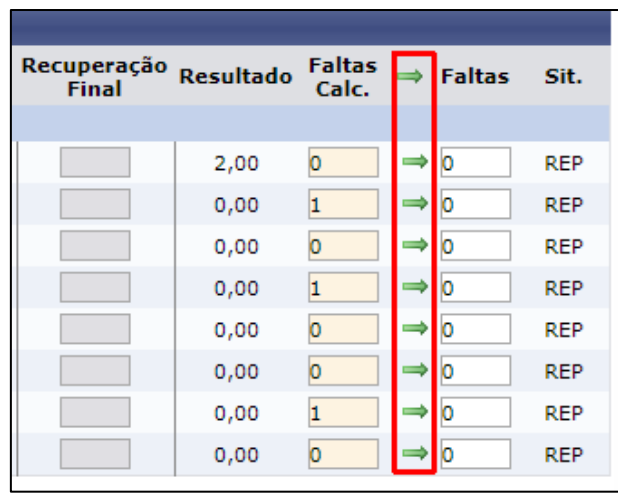

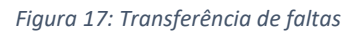

<span id="page-9-1"></span>Você pode aumentar ou diminuir o número de faltas. A quantidade presente na coluna Faltas é o valor que o sistema irá usar para reprovar o aluno por faltas.

#### <span id="page-9-0"></span>1.4BOTÕES DE OPERAÇÕES

Por fim, você irá aprender o significado dos botões de operações destacados na figura 4 deste manual. O que se deve ter em mente é a diferença entre **Salvar** e **Consolidar**. O ato de salvar significa gravar os dados digitados sem consolidar a turma. Já o ato de consolidar é o encerramento da turma quando mais nenhuma nota ou falta será digitada. Por ser uma ação de extrema importância, o sistema irá solicitar que o docente informe sua senha para realizar a consolidação.

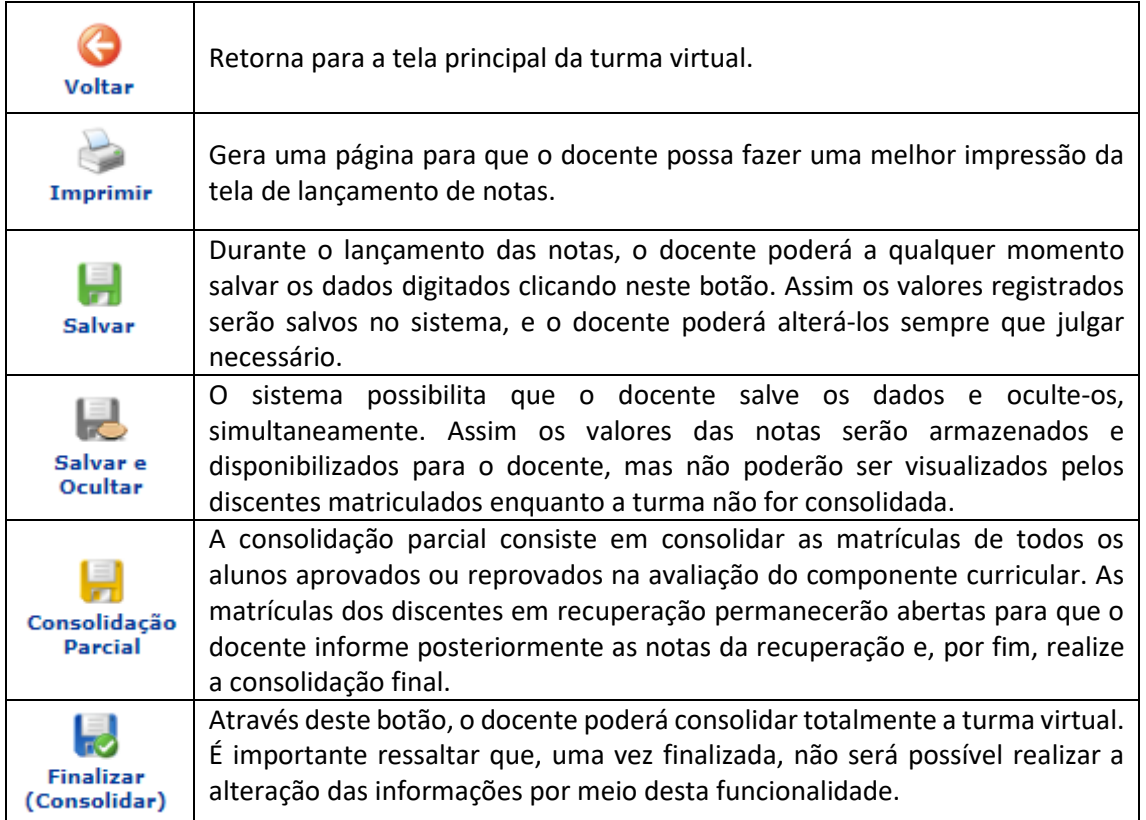